## Sign in for the first time – using an Android device.

Before you begin: Install the Classroom app on your device. For details, see Get the Classroom [app.](https://support.google.com/edu/classroom/answer/6118412)

- 1. Tap Classroom .
- 2. Tap Get Started.

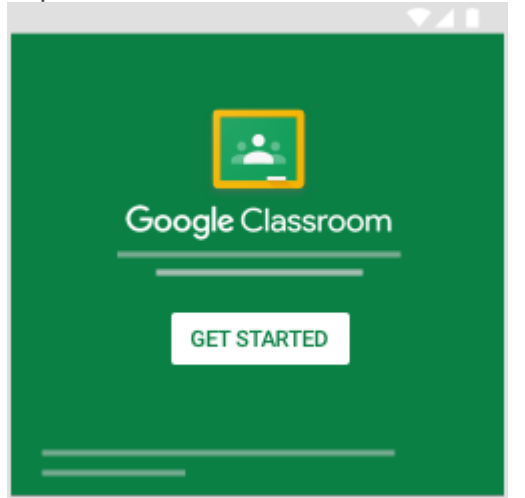

- 3. Tap Add account OK.
- 4. Enter the email address for your Classroom account and tap Next.

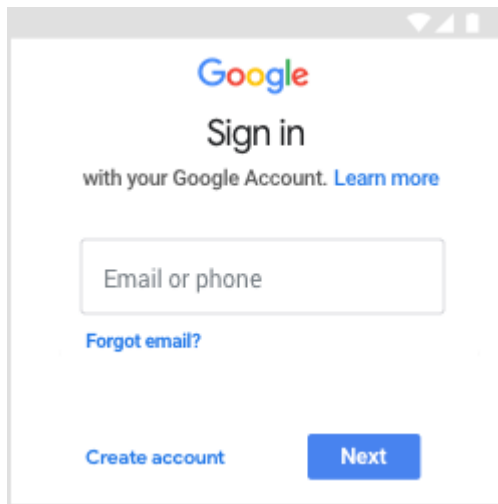

5. Enter your password and tap Next.

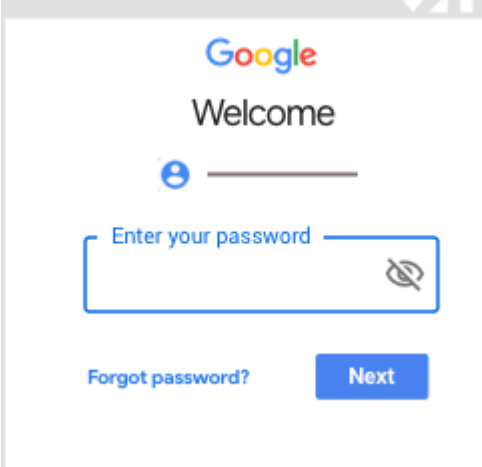

- 6. If there is a welcome message, review it and tap Accept.
- 7. Review the Terms of Service and Privacy Policy and tap I agree.
- 8. If you are using a G Suite for Education account, tap I'm A Student or I'm A Teacher. Note: Users with personal Google Accounts won't see this option.

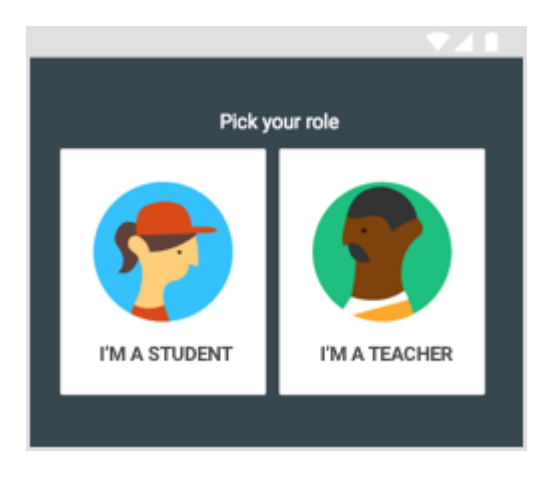

## Switch to a different account

If you're signed in to multiple accounts and need to switch to the account you use with Classroom:

- 1. At the top, tap your profile image or initial.
- 2. Select or add the account.

## If you have trouble signing in

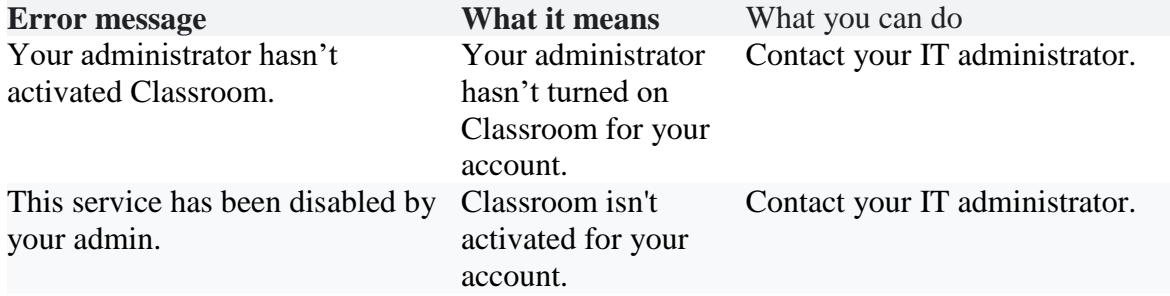

You can't use Classroom with this You signed in to account. Classroom with the wrong account.

- Sign out and sign in again.
- On the mobile app, you'll be asked to add another account. Sign in with the account that you use with Classroom.

Before you can use Classroom, your school needs to [sign up for](http://www.google.com/enterprise/apps/education/) 

G [Suite for Education.](http://www.google.com/enterprise/apps/education/)

Has your admin activated Classroom? To use Classroom, ask use G Suite for your school's IT or G Suite administrator to activate Classroom for your school. Your school doesn't Education.

## Access other areas of Classroom

Go to Menu to access:

- Classes—Navigate to your classes.
- Calendar—View due dates and access items.
- To-do—Review work for your classes.
- Settings—Change your profile photo, password, and notifications.